#### **Customer Portal FAQ'S**

#### 1. How to register?

- Click on the Customer Portal link <u>https://portal.selfstoragemanager.com/SpareBox/account/login.aspx</u>
- Click on the button which says 'Click Here' to Sign up/Register

| your rent online. Features include sign   |                                                                                                    | h as |
|-------------------------------------------|----------------------------------------------------------------------------------------------------|------|
| * E-Mail                                  | Note: Our payment portal has been upgraded. Existing tenants can login                                                                                  |      |
| Enter your E-Mail Address                 | using your registered E-Mail address and gate access code as password.                                                                                  |      |
| -                                         | For Eg:<br>John@abc.com                                                                                                    |      |
| * Password                                | 123245                                                                                                    |      |
| Enter your Password                       | If you do not remember your gate access code, Click on 'Forgot your                                                                                     |      |
|                                           | Password' link, enter your registered E-Mail address and then enter your<br>billing address CITY as the answer to the security question to retrieve the |      |
|                                           | Password !!                                                                                                    | -    |
| Forgot your Password?                     |                                                                                                    |      |
| New User? Click Here to Sign Up ◀         |                                                                                                    |      |
| / Register                                |                                                                                                    |      |
| Complete our simple registration form and |                                                                                                    |      |
| get access to your Spare Box account!     |                                                                                                    |      |
| Click here to View portal FAQ             |                                                                                                    |      |
| document                                  |                                                                                                    | Ac   |

- Fill the form with First Name, Last Name, E-Mail, Confirm Email, Password, Confirm Password
- Confirm Registration by selecting the Security Question, Enter your answer
- Enter the Verification Code and Click on Submit button

|                                          | New User Registration/Sign Up                                                  |
|------------------------------------------|--------------------------------------------------------------------------------|
| • First Name                             | Note: Our payment portal has been upgraded. Existing tenants can login using   |
|                                          | your registered E-Mail address and gate access code as password.               |
|                                          | For Eg:                                                                        |
| Last Name                                | John@abc.com                                                                   |
|                                          | 123245                                                                         |
| E-Mail                                   | If you do not remember your gate access code, Click on 'Forgot your Password   |
| E-IVIdII                                 | link, enter your registered E-Mail address and then enter your billing address |
|                                          | CITY as the answer to the security question to retrieve the Password !!        |
| Password                                 |                                                                                |
|                                          |                                                                                |
|                                          |                                                                                |
| Confirm Password                         |                                                                                |
|                                          |                                                                                |
|                                          |                                                                                |
| Confirm Registration                     |                                                                                |
| Security Question                        |                                                                                |
| Select Question 🗸                        |                                                                                |
| Enter your Answer                        |                                                                                |
| Answers are Case Sensitive)              |                                                                                |
|                                          |                                                                                |
|                                          |                                                                                |
| Verification Code                        |                                                                                |
|                                          |                                                                                |
| (Enter Letters as shown in below image)) |                                                                                |
| 8C8XN                                    |                                                                                |
| Submit Cancel                            |                                                                                |

Once the registration is successful the customer can login to the account and then add their unit which is a one-time process.

## 2. How to 'Add a Unit'?

After login, click on Add Your Units 

| My Units       | My Units My Account Logout |
|----------------|----------------------------|
| ADD YOUR UNITS |                            |

- Select the location, Enter the unit# and Gate Access Code
- Click on Submit button

| My Units |                                     |   |
|----------|-------------------------------------|---|
|          | Add Units                           | 8 |
|          | * Location                          | _ |
|          | SpareBox 0008                       | ~ |
|          | * Unit #                            |   |
|          | 1011                                |   |
|          | *Gate Access Code Gate code Example |   |
|          | 1234                                |   |
|          |                                     |   |
|          | 🕨 Submit 🕨 Back                     |   |
|          |                                     |   |

#### 3. How to reset the password?

Click on the hyper link 'Forgot Password?' 

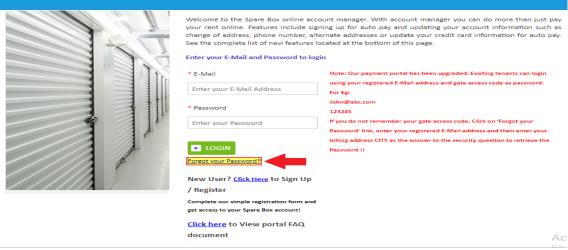

- Enter the Email ID
- Click on Submit button

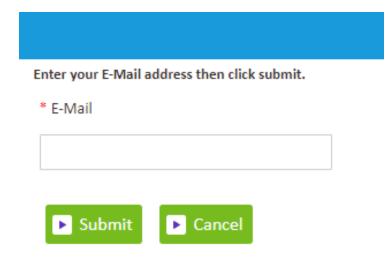

• The new password will be sent to the Email.

### 4. How to 'Make a Payment'?

- Click on the drop down button
- Select One Time Payment
- Click on GO button

|               |                | My Units My Account Logout |
|---------------|----------------|----------------------------|
| Location      | Unit #         | Actions                    |
| SpareBox 0008 | 00245          | One Time Payment V GO      |
|               | ADD YOUR UNITS |                            |

- Enter Credit Card details
- Click on Submit button

|                                                                    | Account Review/Make Payr                                      |                                                                                             |                       |               |
|--------------------------------------------------------------------|---------------------------------------------------------------|---------------------------------------------------------------------------------------------|-----------------------|---------------|
| Unit Details                                                       |                                                               | Pay My Bill                                                                                 |                       |               |
| Tenant Name                                                        |                                                               | Payment D                                                                                   | etails                | Pre-Payment   |
| SSM, John                                                          |                                                               | Rent                                                                                        |                       | Ś             |
| Address                                                            |                                                               | Insurance                                                                                   |                       |               |
| Test Move In,                                                      |                                                               | Total Amount                                                                                |                       | Ś             |
| CA, CA                                                             |                                                               | P View Last Payment Details                                                                 |                       |               |
| Location<br>32-SpareBox 0008                                       |                                                               | Note - payments posted online<br>account on the next business d<br>until next business day. |                       |               |
|                                                                    | Unit Details                                                  | How many months woul                                                                        | d you like to prepay? | 1 🗸 Calculate |
|                                                                    |                                                               |                                                                                             |                       |               |
| Unit #                                                             | 00245                                                         | Amount                                                                                      | \$87.00               |               |
| Unit #<br>Unit Size<br>Lease #                                     | 00245<br>7.5X10<br>639                                        | Amount<br>* Name on Card                                                                    |                       |               |
| Unit Size                                                          | 7.5X10                                                        | * Name on Card                                                                              |                       |               |
| Unit Size<br>Lease #                                               | 7.5X10<br>639                                                 |                                                                                             |                       |               |
| Unit Size<br>Lease #<br>Move In Date                               | 7.5X10<br>639<br>4/1/2017                                     | * Name on Card                                                                              | \$87.00               | 020 🗸         |
| Unit Size<br>Lease #<br>Move In Date<br>Paid Thru. Date            | 7.5X10       639       4/1/2017       11/27/2020       \$0.00 | * Name on Card<br>* Credit Card #                                                           | \$87.00               |               |
| Unit Size<br>Lease #<br>Move In Date<br>Paid Thru. Date            | 7.5X10<br>639<br>4/1/2017<br>11/27/2020<br>\$0.00             | * Name on Card<br>* Credit Card #<br>* Expiration Month/Year                                | \$87.00               |               |
| Unit Size<br>Lease #<br>Move In Date<br>Paid Thru. Date<br>Balance | 7.5X10       639       4/1/2017       11/27/2020       \$0.00 | Name on Card     Credit Card #     Expiration Month/Year     CSC <u>What is this?</u>       | \$87.00<br>01 ¥ 2     | 020 🗸         |

# 5. How to set up auto pay?

- Click on the drop down button
- Select Auto Pay Setup
- Click on GO button

|               |                | My Units My Account Logout |
|---------------|----------------|----------------------------|
| Location      | Unit #         | Actions                    |
| SpareBox 0008 | 00245          | Auto Pay Setup 🗸 GO        |
|               | ADD YOUR UNITS |                            |

- Enable Auto Pay
- Enter Credit Card Details
- Click on Submit button

| (                                                                 | Credit Card Details and Auto Pay                                                                  | 8 |
|-------------------------------------------------------------------|---------------------------------------------------------------------------------------------------|---|
| By signing up for Auto Pay you are authorizing Spare Box to autom | atically charge your credit card each month to save you the time and hassle of doing it manually. |   |
| Enable Auto Pay                                                   |                                                                                                   |   |
| No   Name on Credit Card                                          |                                                                                                   |   |
|                                                                   |                                                                                                   |   |
| * Credit Card #                                                   |                                                                                                   |   |
|                                                                   |                                                                                                   |   |
| • Card Type                                                       |                                                                                                   |   |
| Visa 🗸                                                            |                                                                                                   |   |
| Expiration Month/Year                                             |                                                                                                   |   |
| 1 ~/ 2021 ~                                                       |                                                                                                   |   |
| Billing Address                                                   |                                                                                                   |   |
|                                                                   |                                                                                                   |   |
| • Zip Code                                                        |                                                                                                   |   |
|                                                                   |                                                                                                   |   |
| Submit Back                                                       |                                                                                                   |   |

# 6. How to submit 'Schedule a Move Out'?

- Click on drop down button
- Select Schedule a move out
- Click on GO button

|               |                | My Units My Account Logout |
|---------------|----------------|----------------------------|
| Location      | Unit #         | Actions                    |
| SpareBox 0008 | 00245          | Schedule MoveOut           |
|               | ADD YOUR UNITS |                            |

- Select Move out date
- Click on drop down button
- Select Reason to Move Out
- Click on Submit button

| 2                                           | Schedule MoveOut | 8 |
|---------------------------------------------|------------------|---|
| Please Enter your anticipated Move Out Date |                  |   |
| * Move Out Date                             |                  |   |
| 11/10/2020                                  |                  |   |
| * Reason to Move Out                        |                  |   |
| Select V                                    |                  |   |
|                                             | Submit Back      |   |